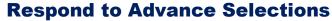

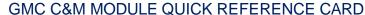

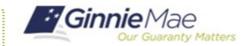

This Quick Reference Card provides an overview of the steps and instructions to respond to the requested Advance Selections as Document Custodian Review Participant.

## **NAVIGATING TO GMC C&M**

- Navigate to MyGinnieMae (https://my.ginniemae.gov).
- 2. Login with your credentials.

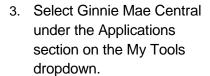

Applications
Other Applications
Other Applications
Other Applications
Other Applications
Other Applications
Other Applications
Other Applications
Other Applications
Other Applications
Other Applications
Other Applications
Other Applications
Other Applications
Other Applications
Other Applications
Other Applications
Other Applications
Other Applications
Other Applications
Other Applications
Other Applications
Other Applications
Other Applications
Other Applications
Other Applications
Other Applications
Other Applications
Other Applications
Other Applications
Other Applications
Other Applications
Other Applications
Other Applications
Other Applications
Other Applications
Other Applications
Other Applications
Other Applications
Other Applications
Other Applications
Other Applications
Other Applications
Other Applications
Other Applications
Other Applications
Other Applications
Other Applications
Other Applications
Other Applications
Other Applications
Other Applications
Other Applications
Other Applications
Other Applications
Other Applications
Other Applications
Other Applications
Other Applications
Other Applications
Other Applications
Other Applications
Other Applications
Other Applications
Other Applications
Other Applications
Other Applications
Other Applications
Other Applications
Other Applications
Other Applications
Other Applications
Other Applications
Other Applications
Other Applications
Other Applications
Other Applications
Other Applications
Other Applications
Other Applications
Other Applications
Other Applications
Other Applications
Other Applications
Other Applications
Other Applications
Other Applications
Other Applications
Other Applications
Other Applications
Other Applications
Other Applications
Other Applications
Other Applications
Other Applications
Other Applications
Other Applications
Other Applications
Other Applications
Other Applications
Other Applications
Other Applications
Other Applications
Other Applications
Other Applications
Other Applications
Other Applications
Other Applications

4. Select the C&M module.

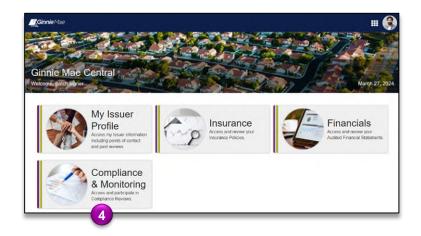

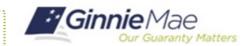

## **RESPOND TO SELECTIONS**

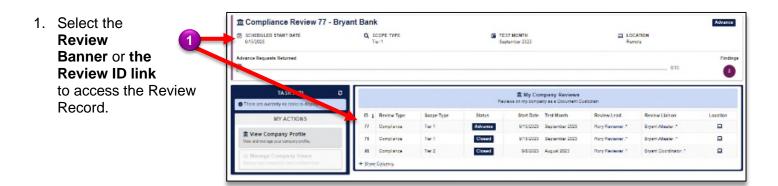

- 2. Once on the Review Record, Select the **Selections** tab.
- On the Selections tab, select Respond to Selections button on each of the Selection Categories (this button will only become available once the Review Team has made the Selections).

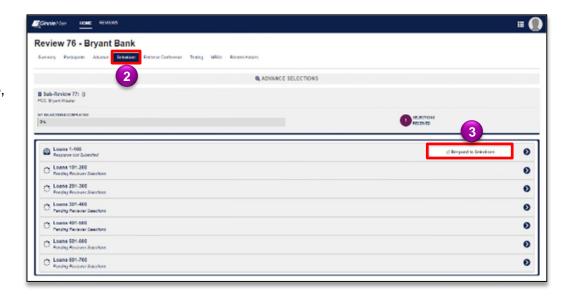

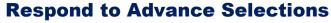

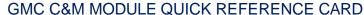

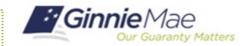

- On the Respond to Selections form, the right side of the form provides instructions on which documents to upload for each of the requested selections.
- Select **Upload** to attach the requested documents to each selection.
- Once complete, select Upload Response to send Selections back to Ginnie Mae.

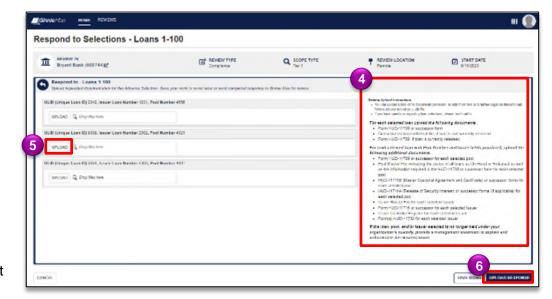